# ルータ実習と e-Lab シミュレータ

# 照屋 健、八幡 幸司、喜屋武 盛基

# 沖縄大学マルチメディア教育研究センター

シスコネットワーキング・アカデミーのカリキュラムの中にルータ実習が組み込まれている。学生 はルータ実習を適 してネッ トワークに関する多くのことを学ぶことが出来る。ルータのコンフィギュ レーション、telnet, ping などのルータコマンドの使い方など、学習すべき項目は山ほどある。しか し、これ らのルータは学生にとって機器に触れるチャンスは授業のときだけに限られていて、十分な 練習の場が得 られないとい う不都合がある。高価な備品だけに簡単に貸 し出すことが出来ないのは、 やむを得ないとしても、学生にとって勉学の機会や意欲が削がれるとい うことも事実である。そこで シスコによって開発されたのがルータ・シミュレータである。これらは e-Lab Sem 2、Sem 3、Sem 4および e-Sim であり、ルータの機能とコマンドを覚えるには恰好なシミュレータといえよう。e-Lab Sem 2、Sem 3、Sem 4はセメスター2, 3および4の内容を包含し、かつそれぞれのセメスター に対応 しているので、その進路の進み具合によって適切なシミュレータを選択 し、学習することが出 来る。これ らのシミュレータは有用であるにも関わらず、残念ながら十分に活用 されていないように 見受けられる。使用方絵がよく分からないとい うスキルの未熟 さからくることも考えられようが、大 きな理由の一つに挙げられるのは、使用方法の説明も含めて英語で記述 されていることである。本稿 では、これ らの使用方法を解説すると共に、内容の一端にも触れるものである。

# Router Activities and e-Lab Simulators

# Ken TERUYA, Koji HACHIMAN and Seiki KYAN

### Multimedia Education and Research Center, University of Okinawa

In Cisco Networking Academy program, CCNA e-Lab Activities, router simulators, are developed and provided by Cisco Systems, Inc. These simulators, e-Lab Sem 2, Sem 3 and Sem 4 are very useful tools to study functions and commands of the router. Students are given good chance to get used to the router handling through such activities as composing the router configuration and experiencing the ping and telnet commands. Unfortunately, the most student do not make good use of these e-Lab activities. One reason for this is that explanation of how to use is written in English and other is due to immature skills.

In this manuscript, we explain about what are the e-Lab activities and how to use them in plain terms for those students who want to learn more about the features of the router activities.

# 1.はじめに

シスコネットワーキング・アカデミーのカリキュラムの中にルータ実習が組み込まれている。学生 はルータ実習を通してネットワークに関する多くのことを学ぶことが出来る。ルータのコンフィギュ レーション、telnet, ping などのルータコマンドの使い方など、学習すべき項目は山ほどある。しか し、これらのルータは学生にとって機器に触れる機会は授業のときだけに限られていて、十分な練習 の場が得られないという不都合がある。高価な備品だけに簡単に貸し出すことが出来ないのは、やむ を得ないとしても、学生にとって勉学の機会や意欲が削がれろということも事実である。そこでシス コによって開発されたのがルータ・シミュレータである。これらは e-Lab Sem 2、Sem 3、Sem 4 および e-Sim であり、ルータの機能とコマンドを覚えるには恰好なシミュレータといえよう。e-Lab Sem2、Sem3、Sem4はセメスター2,3および4の内容を包含し、かつそれぞれのセメスター に対応しているので、その進路の進み具合によって適切なシミュレータを選択し、学習することが出 来る。e-Sim はルータの総合的なシミュレータであるが、この稿では触れないこととする。これらの シミュレータは有用であるにも関わらず、十分に活用されていない憾みがある。使用方法がよく分か らないというスキルの未熟さからくることも考えられようが、大きな理由の一つに挙げられるのは、 使用方法の説明も含めて英語で記述されていることである。本稿では、これらの使用方法を解説する と共に、内容の一端にも触れるものである。

# 2.使用方法

シミュレータを指定してクリックすると、メイン画面が表示される。濃いマリンブルーの彩りで囲 まれた円の中にひときわ大きな-人の男性がオレンジ色の太いケーブルを両手で持ち上げ、流星のよ うに飛来するメッセージを吸い取りながら力強く立ちつづける画像がでてくる。大きな円の横の「L AUNCH」の文字の上で、サイコロのような四角形が右に左に揺れ続ける。四角形の近くにマウス カーソルを当てると「人手マーク」に変わるので、クリックするとパッスワードを再度要求するので、 入力したら画面が変わる。濃いマリン・ブルーの背景の中に、真横に「Cisco Networking Academy Program: CCNA e-Lab Activities」の文字が広がって行くが、一瞬のうちに次の画面へと変わる。変 わった画面では「LOADING」の文字の上で時計廻りに回転する針が1週し終えた頃に、また画 面が変わる。その画面には、四角、三角、円の図形がバックグラウンド・ミュージックと共に右ての ひらから左てのひらへと飛んでいく。この画面では、Tour モードと Semester モードが選択できる。 Tourモードは e-Lab の使い方について説明している。Semester モード はルータ実習である。中央 の大きな画面では、四角、三角、円の図形がバックグラウンド゛・ミュージックと共に右てのひらから 左てのひらへと飛んでいくだけの映像であるが、左側の囲み枠に眼を転じると、次のような内容が英 文でつづられている。

内容の始まり:「ようこそ、CCNA e-Lab 演習へ!この演習プログラムを初めて使用するという方 は上部にある「ツアー・ ボタン(Tour)」をクリックして下さい。e Lab 演習の速習ガイド・ツアー が始まります。また、「セメスター・ボタン(Semester)」をクリックすると、そのセメスターに関す る演習を開始することができます。目次には数多くの演習が TI 番号とタイトル付きで示されています。 TI番号はカリキュラムにおける特定の目標への方向指示としての役目をしますので参考にして下さ い。目次では、タイトルの右側には詳細な内容が書かれているので、その内容を見ながら色々な演習 へカーソルを上下しながら移ることが出来ます。タイトルをクリックすると、その演習が開始されま す。記述領域 (Description Area) にある「次へ (Next)」「戻る (Back)」 「始める (Launch)」の 三つのボタンをクリックして色々と画面を操作することが出来ます。音楽やナレーションを消したい ときや再生したいときは画面下にある「ON/OFF」ボタンをクリックし、また、プログラムを終了す るには画面左下にある「Exit」ボタンをクリックして下さい。」内容の終わり

## 3.ツアー・モード

ツアー(Tour)モードについて説明しよう。このモードには e-Lab の使用方法が書かれている。左 上のTourの文字をクリックすると、このモードに入ることが出来、画面には次の英文で歓迎のメッセ ージが出てくる。

**Welcome to the CCNA e-Lab Activity Tour!** 

Please take a moment to familiarize yourself with the interface, and the all the features available to you. Click on the Launch button below.

ツアーを始めるには下のボタンをクリックしなさいという内容のことであるので、クリックすると 画面が次へと変わる。ツアー・ガイドの説明は次の通りである。

e-Lab Activities Tour の内容の始まり:

「ようこそシスコ・ネットワーキング・アカデミーの e-Lab 演習ツアーへお越し下さいました。 e-Lab 演習のシミュレーション環境といった特徴を理解するために、どうか、しばらくの間ツアーを 体験して下さい。このツアーの進行を調整するには下部にある Play, Stop, Next、Back ボタンを使用 して下さい。

Utility Bar (ユーティリティ・バーの説明)

左下にある「ユーティリティ・バー(UtilityBar)」は「終了(C1ose)」、「トポロジー(Topology)」、 「お助けボタン(Show Me)」の三つのボタンで構成されています。画面左下にある「終了(Close)」 ボタンをクリックすると、現在進行中の演習を中止し、メイン・メニューに戻ることが出来ます。 このメニューでは、演習項目を新たに選択して他の演習に移ることも出来ます。「トポロジー (Topology)」ボタンをクリックすると、関係するトポロジーを画面上に表示します。画面下にある 「お助けボタン(Show Me)」をクリックすると、ヒントを与えたり完全な解答を示したりして、皆 さんの学習を手伝います。

TitIeBar(タイトル・バーの説明)

画面左上にある「 タイトル・バー (Title Bar)」は 現在選択されている演習のタイトルを表示しま す。

### Description Area (記述領域の説明)

「操作バー(NavigationBar)」の右側にある「記述領域(DescriptionArea)」は選択された演習の 学習目的を構成したり、それぞれの選択されたステップや課題についてユーザに指示を与えたりし ます。

TopoIogyButton(トポロジー・ボタンの説明)

「トポロジー・ボタン (Topology button)」は演習中に「主演習領域 (Main Activity Area)」と トポロジーまたは関係する図との間を行き来するための切り替えスイチの役目をします。

### Main Activity Area (主演習領域の説明)

「主演習領域(MainActivityArea)」は一回につき一つのステップの演習を行うための場所です。

演習中ほとんどの場合、この領域でコマンド促進記号に対して特定のルータ・コマンドを入力しま す。別の演習の場合には、ドラグ&ドロップ、マッチング、複数の選択や他の違う種類の課題を行 う場合があります。「主演習領域(Main Activity Area)」に示されるように Telnet や Hyper Terminal のようなコマンドライン応用のシミュレーション・ウィンドウを使用してコマンドを入力 したり結果を見たり、訂正をしたりする事が出来ます。また、この領域では課題を正しく完了した 時には、ポップアップ・ウインドーにそのことが表示されます。

#### Show Me Button (お助けボタンの説明)

演習中、「お助けボタン (Show Me Button)」は主演習領域とお助けモードとの間を行ったり来た りする切り替えスイチの役目をします。なお、お助けモードは演習課題を学習する上で、ヒントや 解答を示します。「お助けモード(Show Me Mode)」の場合は、「指標バー(Navigation Bar)」 のすべてのボタンがオンとなり、現在取組中の課題やステップの解答(デモンストレーション)を 見ることが出来ます。「お助けボタン(Show Me Button)」はオン・オフの切り替えスイチとなっ ており、「Show Me」をクリックした直後に「Hide Me」の文字に変わります。「Hide Me」ボタン をクリックすると、今までの赤い文字で示されていた解答が隠されて、自分の入力した文字列が再 び表示されます。そのように、「お助けモード (Show Me Mode)」から抜け出た場合、お助けを使 用する直前の問題に戻るので、そのステップの演習を再開することが出来ます。

#### Navigation Bar (操作バーの説明)

左側にある「操作バー(NavigationBar)」は選択した演習に関係するステップまたは学習の課題 番号を示します。通常は、その演習に関しての一般的な説明のあるステップ 0 (Step 0) から始ま ります。ステップ1 (Step 1) をクリックすると、その課題を始めることが出来ます。完全解答が 出来ない問は、次のステップへは進めませんので、注意して下さい。

#### Feature not Supported (サポートされていない事柄の説明)

このe-Lab 演習は限られた条件の元での演習となりますので、コントロール・キー機能やコピー、 張り付けといった機能は提供されていませんので、ご注意下さい。

本物のルータでは必要なコマンドを必要に応じて、すべて入力しなければなりませんが、このe-Lab 演習のルータでは、ある条件の下での演習に必要なコマンドだけを選んで入力することになります。 通常、本物のルータではコマンドの省略形が可能ですが、この演習で使用されるルータでは完全な コマンドを入力しないと、正しいコマンFとは認識せず、受け付けませんので、そのように心掛け て下さい。

#### Conclusion (結論の説明)

これでシスコ・ネットワーキング・アカデミーe-Labシミュレータ演習のツアー・ガイドを終わり ます。主演習領域に戻るには左下にある「終了(Close)」ボタンをクリックして下さい。」

# e-Lab Activities Tour の内容の終わり

以上がツアー・モードに関する記述であり、次はセメスター・モード、の説明へと移る。

### 4.セメスター・モード

セメスター・モードにおける各セメスターの演習項目を列記する。演習は難易度と所要時間が示さ れており、難易度は数字の1から5までの5段階で表示され、5は難度が一番高い。所用時間は短い 演習で5分、長い演習は60分を要する。難易度と所要時間を括弧内の数字で示す。

### e-Lab Sem 2の演習項目

Setting Up Cisco Lab Equipment (4,45) ,Router and Workstation Configuration (3, 15), User and Privileged Modes  $(2,10)$ , Use Mode Command List  $(1, 5)$ , Privileged Command List  $(1, 5)$ , Set the Router Clock  $(1, 5)$ , Using IOS Command History  $(2, 10)$ , Using the Command-Line Use Interface (3, 15), Examining Router Status (3, 15), Show Running and Startup Configuration (1, 10), show interfaces, show version, and show protocols (2, 10), Router Show Commands (4, 30), show cdp neighbors (1, 5), show cdp (2, 10), CDP Neighbors (3, 15), Testing Process that Uses the OSI Model  $(3, 15)$ , Testing the Application Layer by Using telnet  $(3, 15)$ , Remote Telnet Access  $(2, 10)$ , Testing the Network Layer Using the ping Command  $(1, 5)$ , Testing the Network Layer Using the traceroute Command (1, 5), Testing the Network Layer Using show ip route (1, 5), Testing the Physical and Data Link Layers (1, 5), Displaying information about interfaces (3, 15), Using show interfaces and clear counters (2, 10), Checking Real-Time Traffic with debug (2, 10), Commands Related to Router Startup (3, 15), Using the setup Command (2, 10), Copying configuration Files to and from a TFTP Server (3, 15), Router Config: TFTP (2, 10), Using NVRAM Configuration Commands (4, 30), Basic Router Configuration (2, 10), Entering Terminal Configuration Mode (4, 30), Router Interface Configuration Challenge (2, 10), Defining an Interfaces Physical Properties (5, 45), Router Password Recovery (2, 10), Using the line con 0 command  $(1, 5)$ , Using the Message of the Day Command  $(1, 5)$ , Setting the Configuration Register  $(2, 10)$ , identifying the IOS Version Number  $(1, 5)$ , IOS Image Boot  $(1, 5)$ 5), Checking an IOS image in Flash  $(1, 5)$ , Using Copy flash tftp  $(1, 5)$ , Loading a New Flash Image (5, 45), Router Configuration (5, 60), individual Router Configuration Challenge (1, 5), ARP Challenge (1, 5), Assigning an IP Address to a Router interface (1,5), Create an IP host Table Entry (1, 5), Setting up an IP-Names Server (1, 5), Using no ip domain-lookup (1, 5), Discovering Host Names  $(1, 5)$ , Using the telnet Command  $(1, 5)$ , Using the trace Command  $(1, 5)$ 5), Using ip route Command (3, 15), IP Static Route Challenge (1, 5), Using the ip default-network Command  $(1, 5)$ , Setting up RIP Routing on a Router  $(1, 5)$ , Using the show ip protocol Command (4, 30), Using show ip route Command (1, 5), RIP Routing (1, 5), Setting up IGRP Routing on a Router (1, 5), Overview of the show ip interface Command (1, 5), Using the show ip route Command (3, 15), checking RIP Routing Updates (3, 15), Routing Loops Setup challenge (3, 15)

## e-Lab Sem3の演習項目

ping (1, 5), ip address(1, 5), router rip (1, 5), Router and Routing Protocols (3, 15), Migrating RIP to IGRP  $(3, 15)$ , router igrp  $(1, 5)$ , timers basic  $(1, 5)$ , Configuring IGRP  $(5, 45)$ , access-list  $(1, 5)$ , show access-lists  $(1, 5)$ , Standard ACLs  $(3, 15)$ , access-list  $(1, 5)$ , ACL  $(2, 10)$ , ip access-list  $(1, 5)$ , deny  $(1, 5)$ , Show ip interface  $(1, 5)$ , Extended ACLs  $(3, 15)$ , show protocols  $(1, 5)$ , ipx routing  $(2, 5)$ 10), ipx routing (4, 30), show ipx interface ethemet 0 (1, 5), show ipx route (1, 5), show ipx servers  $(1, 5)$ , show ipx traffic  $(1, 5)$ , debug ipx routing activity  $(1, 5)$ , debug ipx sap  $(1, 5)$ , Privileged IPX ping (3, 15), Use IPX ping (1, 5)

# e-Lab Sem4 の演習項目

show interfaces  $(1, 5)$ , encapsulation ppp  $(1, 5)$ , username *name* password *password*  $(2, 10)$ , PPP

configuration  $(5, 45)$ , ppp chap hostname hostname  $(1, 5)$ , interface interface-type interface-number (1,5), isdn switch type, isdn spid (1,5), show isdn status (1,5), ping (2, 10), show interfaces  $(3, 15)$ , show interfaces  $(2, 10)$ , show frame-relay map  $(1, 5)$ , ping  $(1, 5)$ , interface serial 0  $(2, 10)$ , show frame-relay pvc  $(1, 5)$ , interface serial  $(1, 5)$ , keepalive  $(1, 5)$ , Frame Relay Config $(5, 45)$ 

### 4.1セメスター2の演習例

このセメスターでは、色々なコマンドの演習が出来るが、その使用例として、T.I.番号が 4.2.4 の演 習(RouterShowCommands)を取り上げる。

<u>Router Show Commands(ルータ show コマンド)(4.2.4</u>) の内容の始まり:「

(0) This activity will help you become familiar with the router show commands. The show commands are the most important information gathering commands available for routers.

この演習は皆さんがルータの show コマンドに精通するために行うものです。 Show コマンドはルータを使用する際に、様々な情報を集める上で重要なコマンドです。

- (1) Step 1: Enter the help command (help コマンドに入ること) Enter the user level help mode.
	- ユーザ・レベルのhelpモードに入りなさい。
- (2) Step 2: Using show (show コマンド を使うこと) List all show subcommands available in user mode. ユーザ・モードで得られる show のサブコマンドのリストを示しなさい。
- (3) Step 3: Using show version (show version コマンドを使うこと) Display the IOS version and related system information. lOSバージョンとこれに関係するシステム情報を表示しなさい。
- (4) Step 4: Using show clock (show clock コマンドを使うこと) Display the router's time and date ルータに組み込まれている日付と時間を表示しなさい。
- (5) Step 5: Using show hosts (show hosts コマンドを使うこと) Display cached list of hostnames and their respective address. ホスト名とそれぞれのアドレスの書かれたリストを表示しなさい。
- (6) Step 6: Using show users (show users コマンドを使うこと) Show a list of users currently accessing the router. 現在ルータにアクセスしているユーザのリストを示しなさい。
- (7) Step 7: Using show history (show history コマンドを使うこと) Show a list of all previous commands you typed recently. これまでに入力したすべてのコマンドのリストを示しなさい。
- (8) Step 8: Enter privileged mode (特権モードに入ること) Get into the privileged mode. (remember that the password is class.) 特権 EXECモードに入りなさい。ただし、パスワードを class とする。
- (9) Step 9: Using help (help コマンドを使用して) Enter the appropriate command to see the available commands. 使用可能なコマンドを見るための適当なコマンドを入力しなさい。
- (10) Step 10: The ARP table  $(ARP \t\tilde{\tau} \tilde{\tau})\nu \tilde{\nu} \geq c$ ) Show the router ARP table. ルータのARPテーブルを示しなさい。
- (11) Step 11: The flash memory (フラッシュ・メモリのこと) Show information about the flash memory device. フラッシュ・メモリについての情報を示しなさい。
- (12) Step 12: Active memory (active memory  $\mathcal{O}\subset\mathcal{E}$ ) Show information about the router's active configuration file (the router's current configuration).

ルータの active configuration file の情報を示しなさい。(active configuration file とは ルータの現在の configuration のことです。)

(13) Step 13: The startup configuration (startup configuration  $\mathcal{O}\subset\mathcal{L}$ )

Show information about the router's backup configuration file. (the configuration that the router uses each time it boots up.).

ルータのバックアップ・コンフィギュレーション。ファイルについての`情報を示しなさ

い。(backup configuration file とはルータが初期始動する度毎に使用される configuration のことです。)

(14) Step 14: Router interfaces (ルータ・インターフェースのこと) Display statistics for all interfaces configured on the router. ルータに組み込まれたすべてのインターフェースの統計情報を表示しなさい。

(15) Step 15: Router protocols (router protocols  $\mathcal{D} \subset \mathcal{E}$ ) Display statistics of protocols configured on the router. ルータに組み込まれたプロトコルの統計情報を表示しなさい。」

Router Show Commands (ルータ show コマンド) (4.2.4) の内容の終わり

4.2セメスター3の演習例

このセメスターでは、色々なコマンドの演習が出来るが、その使用例として、T.I.番号が 5.4.6.1 の IGRPに関する演習 「Configuring IGRP」を取り上げる。

Configuring IGRP (IGRP を構成すること)の内容の始まり:

- $\lceil$  (0) In this activity, you will work through several tasks for configuring IGRP. この演習ではIGRPを構成するためのいくつかの課題を行います。
- (1) Step 1: Enter the user exec mode (ユーザ EXEC 特権モードに入ること) You are directly connected to Lab\_A router.
- $(2)$  Step 2: Ping all IP interfaces on your router and all interfaces on directly connected neighboring routers (あなたのルータ上のすべてのIPインターフェースおよび直接結線された隣 接するルータのすべてのインターフェースに ping コマンドを打つこと) Please ping your neighbor's address which is 201.100.11.2.

アドレスが201.100.11.2の隣接ルータにpingを打ちなさい。

(3) Step 3: Displaying the current routing protocols (現在のルーティング・プロトコルを表示する こと)

Please verify all the IP protocols on Lab<sub>A</sub>.

ルータ Lab\_A のすべての IP プロトコルを確認しなさい。.

- (4) Step 4: Enter privileged exec mode with the class password. (パスワードを class と するユーザEXEC特権モードに入ること) Enter privileged exec mode. Please use class as password. ユーザEXEC特権モードに入りなさい。ただし、パスワードをclassとする。
- (5) Step 5: Display the current configuration (current configuration を表示すること) Please display the current configuration

current configuration を表示しなさい。

(6) Step 6: Enter the global configuration mode (グローバル・コンフィギュレーション・モードに 入ること)

Enter the global configuration mode.

グローバル・コンフィギュレーション・モードに入りなさい。

- (7) Step 7: **Enable IGRP on this router** (このルータの IGRP を可能にすること) Please enable IGRP on this router with autonomous system 100. 自律システム番号を100として、IGRPを可能にしなさい。
- (8) Step 8: Define which networks are to use IGRP (ユーザ EXEC 特権モードに入ること Please specify the networks 192.5.5.0, 201.100.11.0 and 205.7.5.0 for IGRP in this router. このルータにおいて IGRP が使えるようにネットワーク番 192.5.5.0、201.100.11.0 および 205.7.5.0を指定しなさい。
- (9) Step 9: Exit from this mode back to enable (このモードから抜け出て、ユーザ EXEC 特権モー ドに戻ること)

Back up to the enable mode with the exit command. Exitコマンドを使って、ユーザEXEC特権モードに戻りなさい。

- (10) Step 10: Display the current configuration (current configuration を表示すること) Please display the current configuration. current configuration を表示しなさい。
- (11) Step 11: Save configuration (configuration の保存) Please save the configuration now to startup-config. 現在の configuration を startup config として保存しなさい。
- (12) Step 12: Display the current routing protocols (現在のルーティング・プロトコルを表示しな さい。)

Please display the routing protocols that are in use now.

現在使用中のルーティング・プロトコルを表示しなさい。

(13) Step 13: Display the IP routing table (IPルーティグ・テーブルを表示すること) Please display the IP routing table. IPルーティグ・テーブルを表示しなさい。

(14) Step 14: Display the router interfaces and their statistics (ルータ・インターフェースとその 統計を表示すること)

Please look at the IP statistics for the router interfaces. ルータ・インターフェースのIP統計情報を見て下さい。

- (15) Step 15: Enable IGRP debugging (IGRP デバッギングを可能にすること) Use the command debug ip igrp transactions. コマンドとして、「debug ip igrp transactions」を使用しなさい。
- (16) Step 16: Reset the IGRP network timers (IGRP のネットワーク・タイマーをリセットするこ と)

Please get back into the router configuration mode and reset the timers basic for IGRP Autonomous System 100.

まず、ルータ・構成モード (router configuration mode) に移って下さい。そこで、自律シス テム番号を100として、IGRPのtimers basicをリセットして下さい。

- (17) Step 17: Adjust the network timers (ネットッワーク・タイマーを調整すること) Please use timers basic command for IGRP 100 router mode. IGRP 100 のルータ・モードにおいて、「timers basic」コマンドを使って下さい。 Set the interval 2, invalid to 3, holddown to 4, flush 5, sleeptime as 8. そこで、intervalを2,invalidを3,holddownを4,flushを5,sleeptimeを8にセット して下さい。
- (18) Step 18: Enforce a maximum network diameter of 2 hops (ネットワークの最大径を2ホップ として強制的にセットすること)

Please use the **metric maximum-hops** and set it 2.

「metric maximum-hops」コマンドを用いて、値を 2 にセットして下さい。

(19) Step 19: Turn off IP protocol debugging (IP プロコル・デバッギングを中止すること) Use the command no debug ip igrp transactions to turn off debugging. 「no debug ip igrp transactions」コマンドを用いて、デバッギングを中止して下さい。」

Configuring IGRP (IGRP を構成すること)の内容の終わり

4.3セメスター4の演習例

このセメスターでは、色々なコマンドの演習が出来るが、その使用例として、T.I.番号が 4.3.4 の 演習「PPPconfiguration」を取り上げる。

PPP configuration (4.3.4) (PPP カプセル化)の内容の始まり:「

(0) In this activity, you will set the WAN links to PPP encapsulation and change the bandwidth on the link.

この演習では、WANリンクを PPP カプセル化にセットしたり、またリンクの帯域幅を変えたりします。 PPP has many features to distinguish it from HDLC.

PPP は HDLC とは異なった多くの特徴をもっています。

 $(1)$  Step 1:

In the following steps, you will be configuring various things on Lab<sub>A</sub> and Lab<sub>A</sub>B. 次のステップでは、ルータ Lab A と ルータ Lab\_B に関して、様々なルータ構成をセットします。 You will be using the lab diagram and router's current configuration.

実験図やルータの現在構成(current configuration)を使用することになります

To get started, look at Lab\_A 's current configuration by typing show running-config. 先ず始めに、「show running-config」とタイプして、ルータ Lab\_A の現在構成(current configuration)を見ることにしましょう。

(2) Step 2: Examine the WAN cables attached to router Lab\_A (ルータLab\_Aに接続されている WANケーブルを検査すること)

Look at the router's interfaces and take notes on what type of cables connect to the interfaces.

ルータのインターフェースをよく見て、どのタイプのケーブルが接続されているのかメモを取って下さい。

 $(3)$  Step 3:

In order to view more specific information about an interface, use the show interface command.

```
インターフェースに関しての更なる特定情報を見るために、「show interface 」コマンドを
```
使用しなさい。

At the command prompt, type show interface serial 0.

コマンド入力促進記号で、「show interface serial 0 」コマンドを入力して下さい。

(4) Step 4: Remove the bandwidth setting from serial 0 (シリアル 0にセットされている帯域幅を取り 除くこと)

Notice in the command output how the bandwidth (BW) is currently set to 56 Kbit.

現在、コマンド出力において、帯域幅(BW)が如何にして56 Kbps にセットされたかについて注目して 下さい。

Remove the bandwidth setting from the interface by typing no bandwidth in interface configuration mode.

インターフェース・コンフィギュレーション・モードの中で、「no bandwidth」とタイプして、

インターフェースから帯域幅のセットを取り除いて下さい。

Then, from privileged exec mode, type the command show interface serial 0.

その上で、特権 EXEC モードに移り、「show interface serial 0」のコマンドを入力して下さい。

Reinstall the bandwidth to 56 Kbps by going to the interface configuration mode and typing bandwidth 56.

インターフェース・コンフィギュレーション・モードに移り、「bandwidth 56 」コマンドを入力し、帯域幅を56 Kbps に再設定して下さい。

Verify the bandwidth command typing the show interface serial 0 command from privileged exec mode

特権 EXEC モードで「show interface serial O」コマンドを入力して帯域幅コマンドを検証して下さい。  $(5)$  Step 5:

Please do a show cdp neighbors.

「showcdpneighbors」コマンドを実行して下さい。

Notice how the Lab\_A router has Lab\_B as a neighbor.

ルータ Lab\_A に隣接するルータは Lab\_B であることに注目して下さい。

- (6) Step 6: Check configuration of the WAN interface on router Lab B.  $(\nu \beta \text{ Lab } B \oslash WAN)$ インターフェースの configuration をチェックすること) Please do a show running-config on Lab\_B. ルータ Lab\_B で「show running-config」を実行して下さい。
- (7) Step 7: Examine the WAN cables attached to router Lab\_B (ルータLab\_B に接続されている WANケーブルを検査すること)

Look at the physical connections on Lab<sub>-B</sub>.

ルータ Lab B の物理的結線をよく見て下さい。

Notice how Lab<sub>-B</sub> is physically connected to Lab<sub>-</sub>A through the serial interface.

ルータ Lab B が Lab A にシリアル・インターフェースを通して物理的に接続されていることに注目して 下さい。

 $(8)$  Step 8:

Do a show interface serial 1 on Lab\_B.

ルータ Lab\_B において「show interface serial 1 」コマンドを入力して下さい。

Notice how the first line shows that the interface is up and line protocol is up.

表示された内容の第一行目に注意して、「the interface is up and line protocol is up 」の記事に注 目して下さい.

 $(9)$  Step 9:

Now, do a show cdp neighbors on Lab<sub>B.</sub>

次に、ルータ Lab\_B において「show cdp neighbors 」のコマンドを実行して下さい。

Notice how the Lab\_B router has Lab\_A and Lab\_C as neighbors.

ルータLab\_Bに隣接するルータはルータLab\_A とルータLab\_C であることに注目して下さい。

(10) Step 10: Change the WAN encapsulation on router Lab<sub>-A</sub> from HDLC to PPP ( $\nu$ - $\beta$ 

Lab\_A の WAN encapsulation を HDLC から PPP に変えること。)

Please go into the interface configuration mode of serial  $0$  on Lab<sub>A</sub> and change the encapsulation PPP.

Lab\_Aの serial 0 でインターフェース・コンフィグレーション・モードに移り、そこで

encapsulation(カプセルカ)をPPPに変えなさい。

Then do a show interface serial 0.

そして、「show interface serial 0」コマンドを実行しなさい。

Notice how the encapsulation is now set to PPP

どのようにカプセル化が PPP にセットされたかに注意して下さい。.

(11) Step 11: Change the WAN encapsulation on router Lab<sub>ren</sub> HDLC to PPP ( $\nu$ - $\nu$ 

Lab\_B の WAN encapsulation を HDLC から PPP に変えること。)

Please go into the interface configuration mode of serial 1 on  $Lab$  and change the encapsulation PPP.

Lab\_B の serial 1 でインターフェース・コンフィグレーション・モードに移り、そこで encapsulation (カプセル化)をPPPに変えなさい。

Then do a show interface serial 1.

そして、「show interface serial 1 」コマンドを実行しなさい。

#### Notice how the encapsulation is now set to PPP.

どのようにカプセル化がPPPにセットされたかに注意して下さい。」 PPP configuration (4.3.4) (PPP カプセル化)の内容の終わり

#### 4.4演習用トポロジー

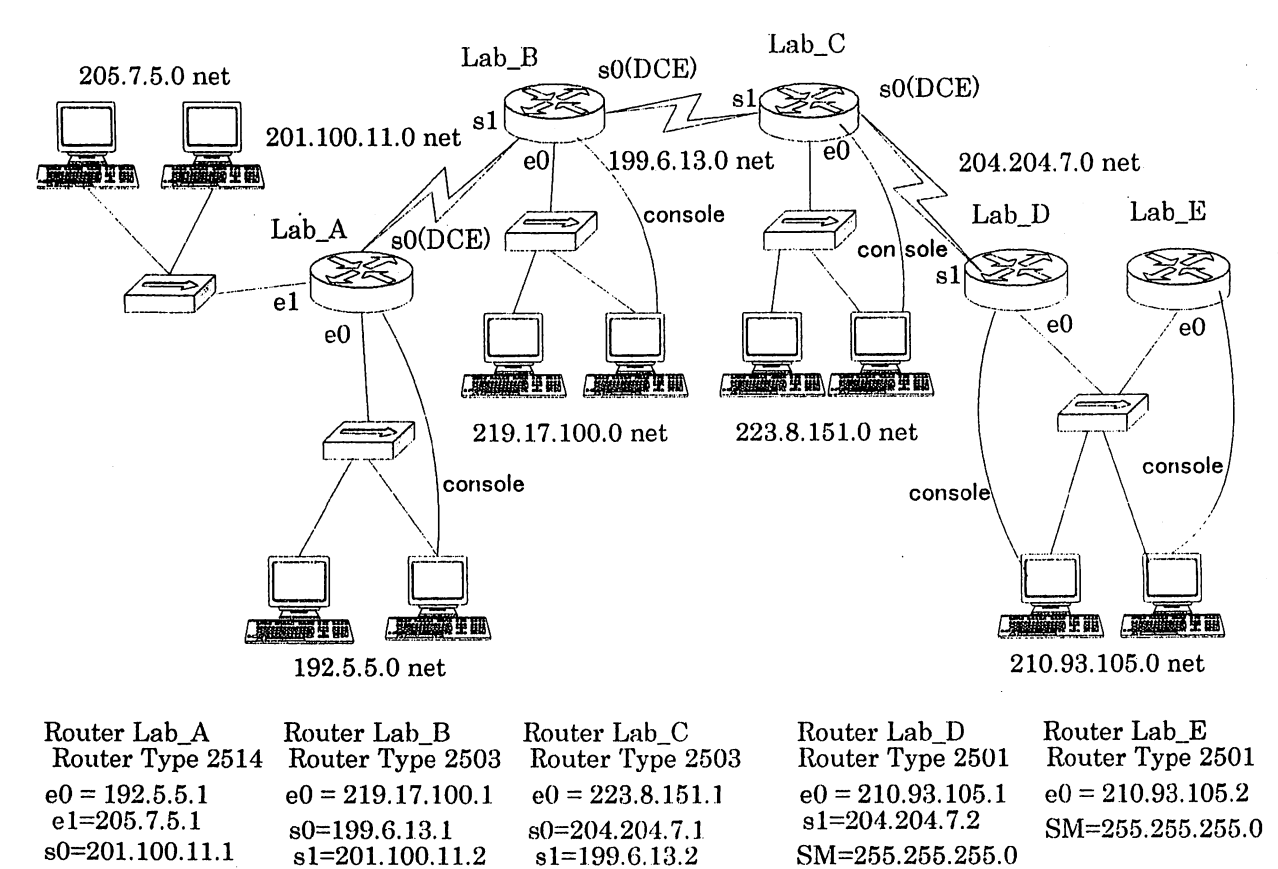

図1. 演習用トポロジー

sM=255255.255.0 SM=255.255.255.0

図1. に演習用トポロジーを示す。トポロジーは5台のルータを中心に構成されていて、e-Lab 演習 では必要に応じて同じ形態のトポロジーが参照ざれ用いられる。ルータと端末とを直接連結するケー ブルで、かつ実線の近くに「console」の表示のあるものは通信用ではなく、それぞれのルータを設 定するためのコンソール用のケーブルである。「SM」はサブネットマスクを示す。

# 5.あとがき

SM=255.255.255.0

本稿ではシスコネットワーキング・アカデミーのカリキュラムの中に組み込まれているルータ演習 シミュレータ (Cisco Networking Academy program, CCNA e-Lab Activities, Cisco Systems, Inc.) の使用方法について解説し、またコマンドの使用例として、セメスター2,セメスター3およびセメ スター4の中から代表的なものを選んで解説した。このルータ演習は、すべて英文で記述されている 上に、その文章を女性のネイティブ・スピーカーが明瞭な音声で朗読してくれるので、英語講読の教 材として役立つばかりでなく、ヒヤリングの実習教材としても役立つものと考えられる。セメスター 2,3および4で使用される演習コマンドをリストとしてすべて掲載し、難易度と所要時間も示し、 どの演習を選択すべきかの指針にも使えるようにした。演習用トポロジーも掲載した。本稿がルータ 演習の活動を促進し、より多くの学生がルータ・シミュレータを利用するようになれば幸いである。 基本コマンドをベースに e-Sim も利用するようになれば、ルータについてのスキルが向上するものと 期待される。

# 参考文献

- $(1)$  Cisco Networking Academy program, CCNA e-Lab Activities, Cisco Systems, Inc.
- (2)Allan Leinwand 他著、阿瀨はる美訳、日本シスコシステムズ株式会社監修、「Cisco ルータ設 定ガイド」、ソフトバンク・パブリッシング株式会社、1998年12月初版、2000年4月第6刷
- (3) Robert Wright 他者、阿瀨はる美訳、日本シスコシステムス株式会社監修、「IP ルーティンク 入門」、ソフトバンク・パブリッシング株式会社、1999年12月初版、2000年2月第3刷
- (4)Innokenty Kudenko, UULE 者、ンスコンステムス休式会社 岡利草監修、「Cisco ルータIPル ーティング」、株式会社インプレス、2000年3月初版
- (5)照屋 健、八幡幸司、喜屋武盛基、"シスコアカデミー関連授業科目としての「ネットワーキン グI」教育の現状"、沖縄大学マルチメディア教育研究センター紀要、2000年3月、pp. 2-11